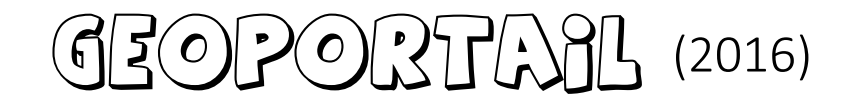

L'adresse du site est [: https://www.geoportail.gouv.fr/](https://www.geoportail.gouv.fr/)

Le géoportail de l'I.G.N. propose une multitude de cartes (*appelées « couches »*) et des outils pour chercher, visualiser, localiser, mesurer, etc. L'objectif de ces quelques pages est de vous permettre de démarrer dans son utilisation. Nous ne verrons ici qu'une infime partie de son potentiel.

La cartographie couvre la France métropolitaine et les départements et territoires d'outre-mer.

## **PAGE D'ACCUEIL**

On peut rentrer dans la partie « utile » soit par la fenêtre de recherche d'un lieu, soit en ouvrant une carte

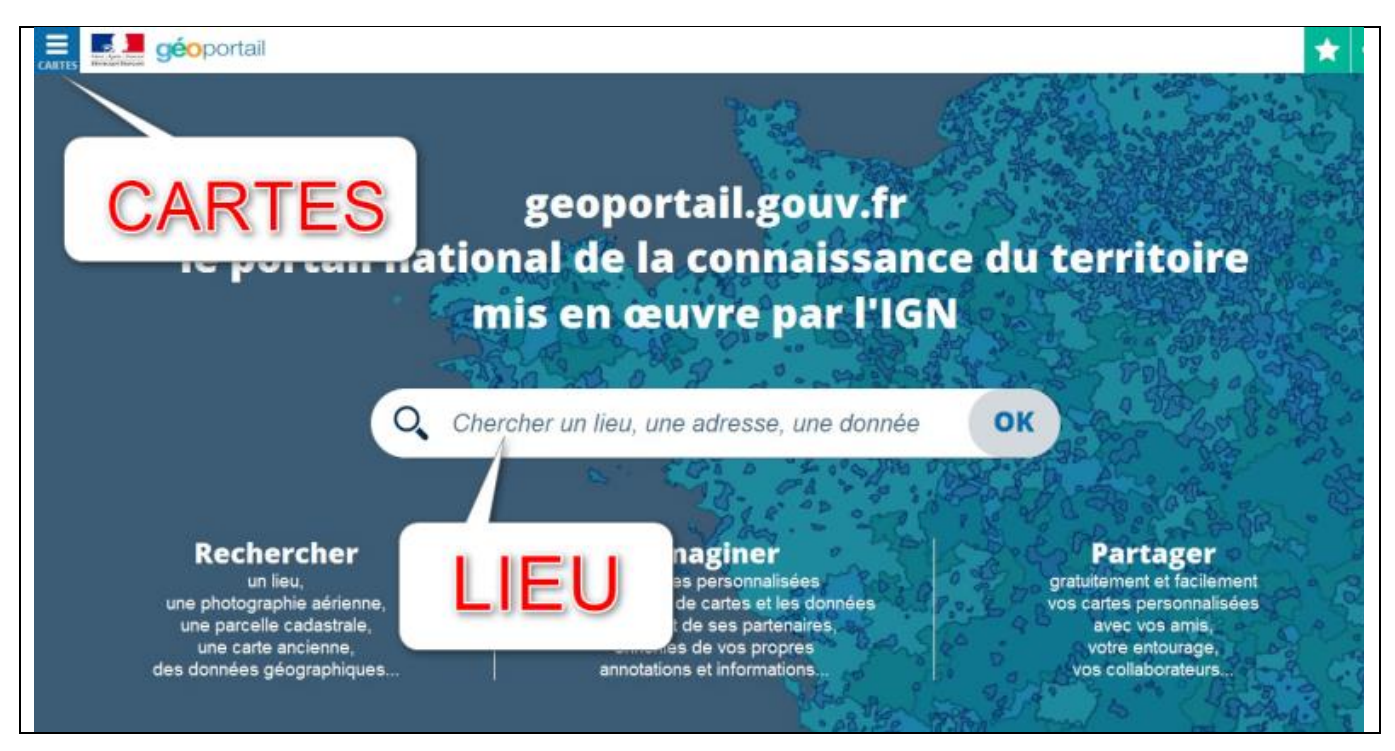

Pour aller sur un lieu, il suffit de commencer à taper le nom voulu dans la fenêtre centrale et de surveiller si le moteur de recherche nous propose la destination souhaitée.

Pour les cartes, après avoir cliqué sur 3 barrettes (horizontales) en haut à gauche, la fenêtre des propositions s'ouvre.

Dans un premier temps, cliquer sur « voir tous les fonds de carte » sélectionner les 3 cartes qui nous sont le plus utiles : en plus de « photographies aériennes », rajouter par exemple « Parcelles cadastrales » et « Cartes IGN classiques » (on pourra par la suite en rajouter ou en enlever). Notre sélection de cartes est mémorisée et la prochaine fois qu'on ouvrira geoportail, les mêmes cartes seront déjà présélectionnées.

En cliquant à nouveau sur les barrettes (verticales), on fera disparaître la fenêtre de sélection des cartes. Le déplacement de la fenêtre d'affichage se fait comme d'habitude avec le clic gauche maintenu appuyé et déplacement de la souris. La molette de la souris permet la modification de l'échelle d'affichage (on peut aussi cliquer sur les boutons + et – en haut à gauche de la fenêtre d'affichage).

La partie supérieure droite de la fenêtre d'affichage (zones bleues) nous permet de gérer l'affichage de nos couches (voir tableau ci-dessous), d'accéder aux outils cartographiques, de régler quelques paramètres par défaut, d'afficher la légende des cartes...

Les zones vertes au-dessus permettent de créer/gérer son compte ou de partager des éléments (pas traité ici)

## **FONCTIONS DE BASE**

La recherche d'une commune ou d'un lieu-dit se fait dans la fenêtre centrale du bandeau supérieur

Q 24200 Sarlat-la-Canéda

Commencer à taper un nom et choisir ensuite parmi les

## propositions.

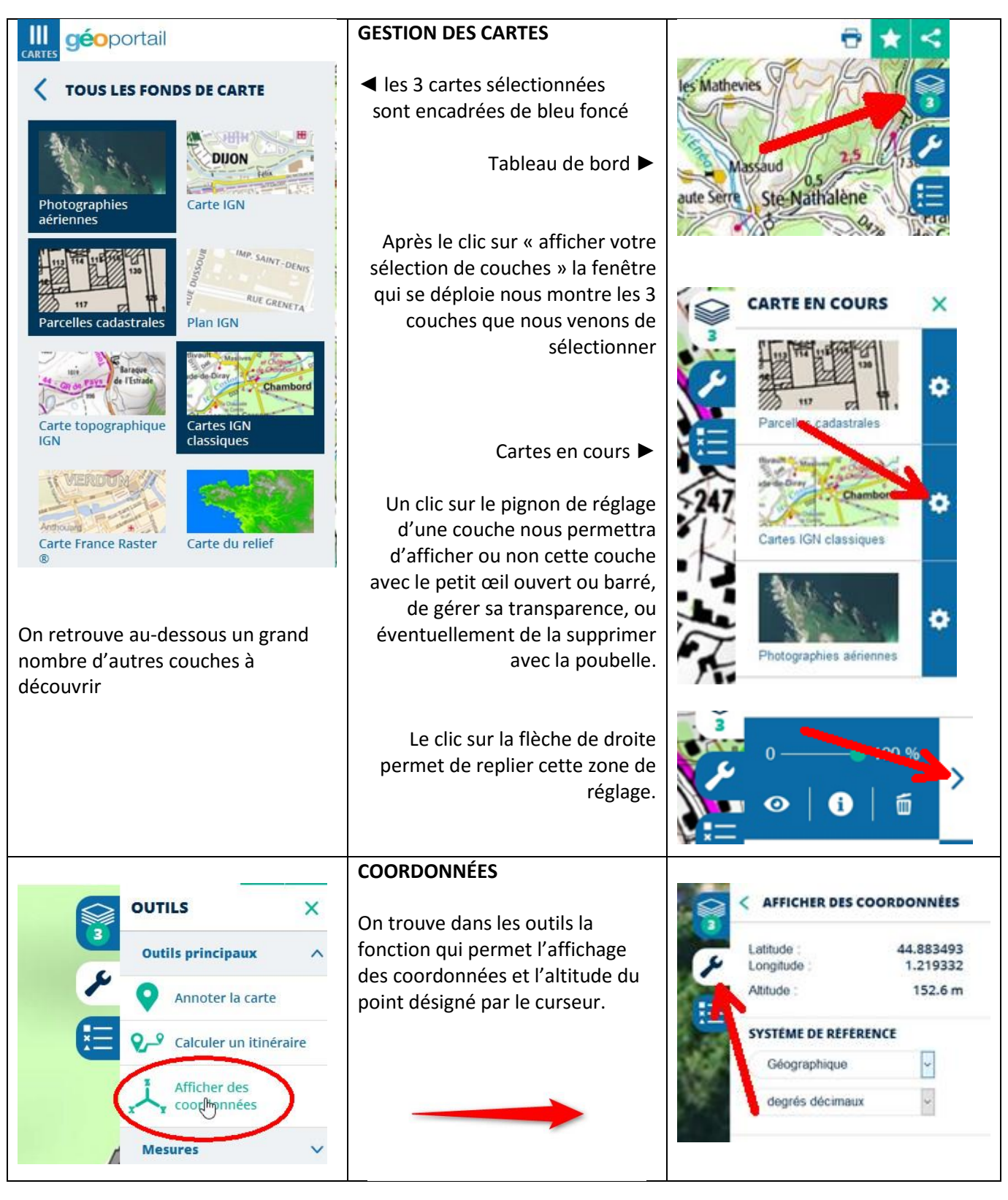

## **FENÊTRE D'INFORMATION SUR UN POINT**

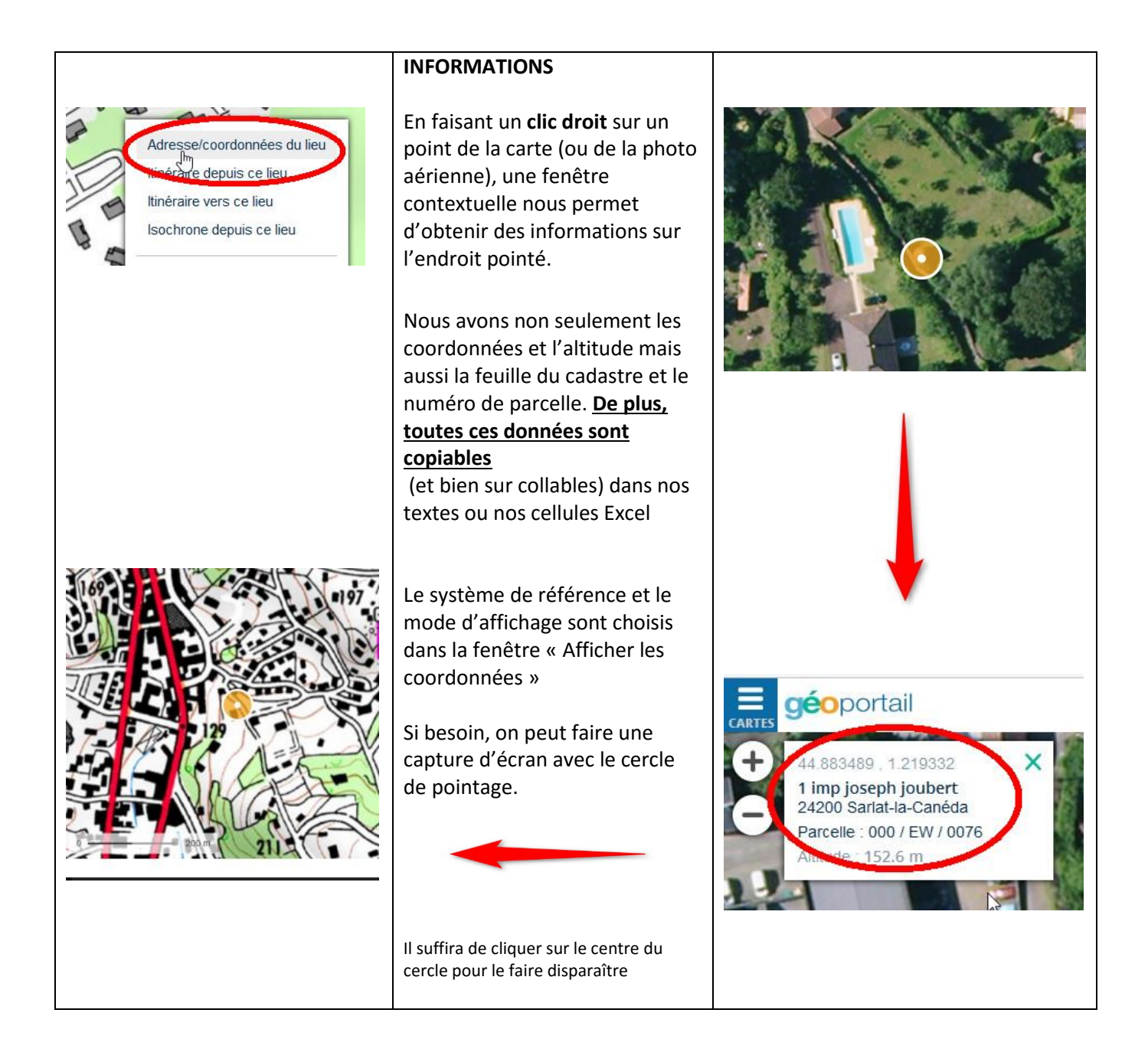

Ce mini tutoriel de présentation s'arrête ici. Comme pour tout outil, une pratique régulière améliorera votre dextérité et la curiosité vous permettra de découvrir les centaines d'autres possibilités permises par le site. N'hésitez pas non plus à vous servir de l'aide disponible sur le site de l'IGN : https://www.geoportail.gouv.fr/tutoriels.

En cas de blocage, ne pas hésiter à m'envoyer un mail ou un SMS , j'essayerai de faire de mon mieux pour vous aider !

[michel-chanaud@orange.fr](mailto:michel-chanaud@orange.fr) , 06 72 20 96 51